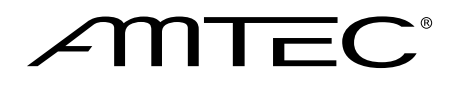

# Tecplot® **Installation Instructions**

**Version 10**

Amtec Engineering, Inc. Bellevue, Washington September, 2003

Copyright © 1988-2003 Amtec Engineering, Inc. All rights reserved worldwide. Except for personal use, this manual may not be reproduced, transmitted, transcribed, stored in a retrieval system, or translated in any form, in whole or in part, without the express written permission of Amtec Engineering, Inc., 13920 Southeast Eastgate Way, Suite 220, Bellevue, Washington, 98005, U.S.A.

This software and documentation are furnished under license for utilization and duplication *only* according to the license terms. Documentation is provided for information only. It is subject to change without notice. It should not be interpreted as a commitment by Amtec Engineering, Inc. Amtec assumes no liability or responsibility for documentation errors or inaccuracies.

#### **SOFTWARE COPYRIGHTS**

Tecplot, Tecplot RS © 1988-2003 Amtec Engineering, Inc. All rights reserved worldwide.

ENCSA Hierarchical Data Format (HDF) Software Library and Utilities © 1988-1998 The Board of Trustees of the University of Illinois. All rights reserved. Contributors include National Center for Supercomputing Applications (NCSA) at the University of Illinois, Fortner Software (Windows and Mac), Unidata Program Center (netCDF), The Independent JPEG Group (JPEG), Jean-loup Gailly and Mark Adler (gzip). Bmptopnm, Netpbm © 1992 David W. Sanderson. Dlcompat © 2002 Jorge Acereda, additions and modifications by Peter O'Gorman. Ppmtopict © 1990 Ken Yap.

#### **TRADEMARKS**

Tecplot, Tecplot RS, Preplot, Framer and Amtec are registered trademarks or trademarks of Amtec Engineering, Inc.

Encapsulated PostScript, FrameMaker, PageMaker, PostScript, Premier—Adobe Systems, Incorporated. Ghostscript—Aladdin Enterprises. Linotronic, Helvetica, Times—Allied Corporation. LaserWriter, Mac OS X— Apple Computers, Incorporated. AutoCAD, DXF—Autodesk, Incorporated. Chears—ChevronTexaco Corporation. Compaq Computer Corporation. Élan License Manager is a trademark of Élan Computer Group, Incorporated. Alpha, DEC, Digital, LaserJet, HP-GL, HP-GL/2, PaintJet—Hewlett-Packard Company. X-Designer— Imperial Software Technology. Builder Xcessory—Integrated Computer Solutions, Incorporated. IBM, RS6000, PC/DOS—International Business Machines Corporation. Bookman—ITC Corporation. VIP—Landmark Graphics Corporation. X Windows—Massachusetts Institute of Technology. MGI VideoWave—MGI Software Corporation. ActiveX, Excel, MS-DOS, Microsoft, Visual Basic, Visual C++, Visual J++, Visual Studio, Windows, Windows Metafile—Microsoft Corporation. HDF, NCSA—National Center for Supercomputing Applications. UNIX, OPEN LOOK—Novell, Incorporated. Motif—Open Software Foundation, Incorporated. Gridgen— Pointwise, Incorporated. Eclipse, FrontSim—Schlumberger, Limited. IRIS, IRIX, OpenGL—Silicon Graphics, Incorporated. Open Windows, Solaris, Sun, Sun Raster—Sun MicroSystems, Incorporated. All other product names mentioned herein are trademarks or registered trademarks of their respective owners.

#### **NOTICE TO U.S. GOVERNMENT END-USERS**

Use, duplication, or disclosure by the U.S. Government is subject to restrictions as set forth in subparagraphs (a) through (d) of the Commercial Computer-Restricted Rights clause at FAR 52.227-19 when applicable, or in subparagraph (c)(1)(ii) of the Rights in Technical Data and Computer Software clause at DFARS 252.227-7013, and/or in similar or successor clauses in the DOD or NASA FAR Supplement. Contractor/manufacturer is Amtec Engineering, Inc., Post Office Box 3633, Bellevue, WA 98009-3633.

# *Contents*

[Support 4](#page-3-0) [Requirements 4](#page-3-1) *[Platform Requirements 4](#page-3-2) [System Requirements 5](#page-4-0) [Graphics Requirements 5](#page-4-1)* [Tecplot License Types 5](#page-4-2) *[Single Computer License 5](#page-4-3) [Network License 5](#page-4-4) [Site License 5](#page-4-5)* [Windows Installation Procedure 5](#page-4-6) *[Tecplot Installation 5](#page-4-7) [Single Computer Licenses with Dongles 6](#page-5-0) [Network Licenses 7](#page-6-0) [Site Licenses 10](#page-9-0)* [UNIX Installation Procedure 10](#page-9-1) *[UNIX Installation Preparation 10](#page-9-2) [UNIX Software Installation 13](#page-12-0) [Network and Single Computer License Installation 14](#page-13-0) [Site License Installation 17](#page-16-0) [Tecplot Start-Up 17](#page-16-1) [Tecplot Running Remotely Using the X Window System 17](#page-16-2)* [Macintosh Installation 17](#page-16-3) *[License Manager Setup 19](#page-18-0) [License Server Changing 19](#page-18-1) [Tecplot Uninstalling for the Macintosh 19](#page-18-2)* [License Keys 20](#page-19-0) [Changing License Servers or IP Addresses 20](#page-19-1)

# **Installation Instructions**

**Note** (Windows Single Computer License Holders)**:** If you did not receive a Sentinel Superpro dongle with your software, you do not need to follow the instructions in this document.

This section gives complete procedures for installing Tecplot on your Windows or UNIX system.

The instructions in this document assume that you are familiar with your computer's operating system and with concepts such as file editing, directory navigation, path names, environment variables, and aliases. If you are unfamiliar with any of these, ask your system administrator for help before installing Tecplot.

# <span id="page-3-0"></span>**1 Support**

Help during the installation process can be obtained via any of the following methods:

- **World Wide Web:** *www.tecplot.com/support.*
- **E-mail:** *support@tecplot.com.*
- **Telephone:** 425.653.9393.
- **Fax:** 425.653.9200.

Please include your Tecplot License Number whenever contacting Technical Support.

# <span id="page-3-1"></span>**2 Requirements**

The specifications below allow Tecplot Version 10 to run and produce basic plots. Large data sets require increased memory. Plotting quality, especially for complex, threedimensional plots, is affected by the graphics capabilities of each computer. See the section on configuration issues in your *Release Notes*.

# <span id="page-3-2"></span>**2.1 Platform Requirements**

Tecplot is supported by the following platforms:

- **Compaq Alpha/True64 UNIX (Digital UNIX).**
- **HP/HPUX.**
- **IBM.**
- **Linux.**
- **SGI/IRIX.**
- **Sun/Solaris.**
- **Windows.**
- **Macintosh.**

See the *Tecplot Release Notes* for a list of specific platforms.

# <span id="page-4-0"></span>**2.2 System Requirements**

To successfully install and run Tecplot, your computer(s) must have the following specifications:

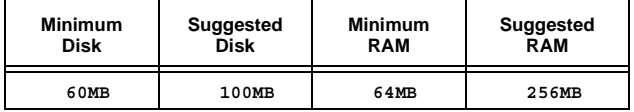

These specifications allow Tecplot to run and produce plots. Large data sets require increased memory. The quality of plotting, especially for large, 3-D plots, is affected by the graphics capabilities of your machine. See the Configuration Issues section in the *Tecplot Release Notes* for further information.

# <span id="page-4-1"></span>**2.3 Graphics Requirements**

An OpenGL-accelerated card is highly recommended. Tecplot Version 10 may not run without an OpenGL graphics card.

# <span id="page-4-2"></span>**3 Tecplot License Types**

There are three basic types of Tecplot licenses for both UNIX and Windows. The exact procedure depends upon the type of license purchased. If you are not sure what type of license you have purchased or would like to upgrade your license, please contact Amtec or your local distributor. The Tecplot license types are as follows:

# <span id="page-4-3"></span>**3.1 Single Computer License**

A Single Computer License allows only one copy of Tecplot to be installed on a single machine. Only one session of Tecplot can be running at a time. For UNIX Single Computer Licenses, Tecplot cannot be displayed remotely using the X-Window system.

## <span id="page-4-4"></span>**3.2 Network License**

Tecplot Network Licenses allow Tecplot to be run anywhere within a local area network (LAN) for up to a specified number of users. This is a "floating" license, so Tecplot may be installed on as many computers in your LAN as you wish.

# <span id="page-4-5"></span>**3.3 Site License**

Site Licenses allow unlimited use throughout a company or institution. For more information on site licensing, contact your sales representative.

# <span id="page-4-6"></span>**4 Windows Installation Procedure**

This section describes the installation procedure for Windows licenses only. If you are installing Tecplot on a UNIX machine, please refer to Section [5, "UNIX Installation Procedure."](#page-9-1) 

# <span id="page-4-7"></span>**4.1 Tecplot Installation**

**Note** (Windows NT/XP/2000 Users)**:** You must have administrator rights under Windows NT in

order to install Tecplot. The setup program will create common program groups and shortcuts for all users.

To install Tecplot:

- 1. Close any open applications.
- 2. Insert the Tecplot CD into the CD drive.
- 3. Upon first inserting the Tecplot CD, the setup program should start up automatically. If you cancel the installation and wish to run it later, simply type the following on the **Run** command line (accessed through the Start Menu):

#### **D:\WINDOWS\INTEL\SETUP**

If your CD drive is assigned a different drive letter, substitute the appropriate drive letter in the above command. If you are running Windows NT on an Alpha workstation, substitute **ALPHA** for **INTEL** in the above command.

- 4. Continue with one of the following, depending on your license type:
	- **Single Computer** (Dongle included with software)**:** Go to Section 4.2, "Single" Computer License Installation with Dongles."
	- **Network:** Go to Section [4.3, "Network Licenses."](#page-6-0)
	- **Site:** Go to Section [4.4, "Site Licenses."](#page-9-0)

# <span id="page-5-0"></span>**4.2 Single Computer Licenses with Dongles**

**Note:** If you are updating from Tecplot Versions 7.5 or 8.0 your current dongle can be used by installing a new key. Send your license number and the server code from WinAdmin to your local distributor.

After selecting the Single Computer license type in the Setup program, enter the following information when prompted:

- Your Tecplot license number.
- The name of the Tecplot home directory (**C:\TEC100**, by default).
- Which Tecplot files to install.

The Tecplot Single Computer license is protected by the Sentinel SuperPro dongle and a license key that is associated with your dongle. The dongle can be found inside the Tecplot carton, with a label listing your dongle's license key.

- 1. Once the setup program has finished, reboot your computer.
- 2. Attach the Sentinel SuperPro dongle to your computer's parallel port. If you have a printer or other device attached to the parallel port, attach the dongle first, then connect your printer or other device to the dongle.
- 3. Run the **WlmAdmin** utility, located in the Tecplot Version 10 program group under the Start button. A dialog with the title AmtecLM: Install Key appears.
- 4. Set the key directory to be the **TLM** sub-directory below the Tecplot home directory. For example, if Tecplot is stored in **C:\TEC100**, then set the key directory as follows:

#### **C:\TEC100\TLM**

5. If you are installing a Tecplot license for the first time, locate the key printed on your

dongle. If you are updating from a previous version, send the server code displayed by the **WlmAdmin** utility, to Amtec Technical Support, or your local distributor, to request a new license key, or see Section [7, "License Keys."](#page-19-0) 

- 6. Enter the key into the Key text field.
- 7. Click OK to install the key.

At this point, the installation process should be complete. To test your installation, double-click on the Tecplot 10 icon on your Windows desktop.

# <span id="page-6-0"></span>**4.3 Network Licenses**

Tecplot for Windows Network runs under the control of a license manager, which runs in the background on one machine in your network. Under Windows NT/XP/2000, you must be logged in as Administrator to control the License Manager.

In order to install the Tecplot network license correctly, each machine that will be running Tecplot must have an active TCP/IP stack, and must be able to communicate via TCP/IP with the machine running the License Manager. Your network administrator should be able to answer any questions you may have regarding your local network.

If you have the License Manager for an earlier version of Tecplot currently installed, you must stop the License Manager with the following steps, performed as a user with administrator rights:

- 1. Open the Windows Control Panel via the Start Menu's Settings option.
- 2. Double-click the AmtecLM icon.
- 3. If the text to the right of the Elan logo reads "Server is running," click Stop.
- 4. Set the License Manager to manual startup by clicking Manual, then click OK.
- 5. Close the control panel.

#### **4.3.1. License Server Selection**

The machine on which the License Manger will run, the license server, must have the following characteristics:

- It must be up and running any time users will be running Tecplot on any machine in your network.
- It must have a stable IP address to run the License Manager.

If you have any problems or questions about any of the requirements above, please contact our technical support staff. We may be able to find alternatives to some of these requirements on a case-by-case basis, but this may require additional time and/or fees.

#### **4.3.2. License Server Installation of Tecplot**

The following description for installing a Windows network license presumes you have chosen a license server (See section 4.3.1, "Choose a License Server,") and, on that machine, have chosen the Network option in the Tecplot Setup. To continue installation on the license server:

1. Setup asks whether the License Manager will run on this machine, or another machine. Choose "I will use this machine," then click Next.

- 2. Enter the host name (or IP address) of this machine, then click Next.
- 3. Enter your Tecplot license number, then click Next.
- 4. Specify the name of the Tecplot home directory (**C:\TEC100**, by default), then click Next. To choose a non-default directory path, click Browse, and select the desired directory.
- 5. Specify the name of the License Manager directory, then click Next. The License Manager files must be installed locally on the machine running the License Manager.
- 6. Specify the name of a local directory from which to run Tecplot  $(C:\TEC100, by)$ default), then click Next. Setup creates a Tecplot configuration file in this directory, and shortcuts on this machine will specify this directory as the "Start in" or "Default" directory. Each machine should have a separate local Tecplot startup directory.
- 7. Choose which Tecplot files to install, then click Next.
- 8. After files are installed, reboot your computer.

#### **4.3.3. Network License Key Installation**

Once the Tecplot software and License Manager utilities have been installed, you are ready to install the Tecplot license key. The license key installation procedure is as follows:

- 1. Run **WlmAdmin**. This utility is accessed through the Tecplot 10 program group under the Start menu. The "AmtecLM: Install Key" dialog appears. The server code for the current machine is displayed.
- 2. Send a license key request, including the server code, to Amtec or your local distributor. For information on how to request a license key, see Section 6 below. If you wish, you may close the WlmAdmin dialog at this time and bring it back up again later.
- 3. Once you have the license key, run **WlmAdmin** again and enter the key.
- 4. Click Install Key.
- 5. Click Exit when finished.

#### **4.3.4. License Manager Starting**

To launch the License Manager:

- 1. Open the Windows Control Panel via the Start menu's Settings option.
- 2. Double-click the AmtecLM icon.
- 3. Click Settings and verify the following:
	- Make sure the **Key** directory is the **TLM** sub-directory below the Tecplot home directory. (For example, **C:\TEC100\TLM**.)
	- The log file should be a file called **TLM.LOG** located in the **TLM** sub-directory below the Tecplot home directory. For example: **C:\TEC100\TLM\TLM.LOG**.
- 4. Click OK on the Settings dialog.
- 5. If the Amtec License Manager dialog says "Server is stopped," click Launch.
- 6. Select the option labeled Automatic under Startup to have the License Manager automatically launch each time the computer is rebooted.
- 7. Click OK to close the License Manager dialog.

#### <span id="page-8-0"></span>**4.3.5. Tecplot Setup for Use on Other Network Computers**

This section describes the steps involved with setting up Tecplot for use on other Windows computers in your network. These instructions assume that you have already successfully installed the Tecplot License Manager on the designated license server.

- 1. Insert the Tecplot CD on a user's machine and begin installation.
- 2. After selecting the Network license type in Tecplot Setup, Setup asks whether the License Manager runs on this machine, or another machine. Choose "I will use a different machine," then click Next.
- 3. Enter the host name (or IP address) of the license server, then click Next. If running Tecplot executables located on another machine in your network, specify the path here. For example, if the Tecplot files are in the **TEC100** directory on your server, and your **J:** drive is mapped to the server, enter **J:\TEC100**.
- 4. You will be asked if you want to install a new copy of Tecplot, or use an existing copy.
- 5. Enter your Tecplot license number, then click Next.
- 6. Specify the name of the Tecplot home directory (**C:\TEC100**, by default), then click Next. To choose a non-default directory path, click Browse.
- 7. Specify the name of a local directory from which to run Tecplot (**C:\TEC100**, by default), then click Next. Setup creates a Tecplot configuration file in this directory, and shortcuts on this machine specify this directory as the Start in or Default directory. Each machine should have a separate local Tecplot startup directory, even if it runs Tecplot from files on another machine.

**Note** (new copy only)**:** Choose which Tecplot files to install, then click Next.

8. When the installation is complete, reboot your computer.

#### **4.3.6. License Manager Stopping**

To terminate the License Manager at any time:

- 1. Go to the Control Panel.
- 2. Launch the **AmtecLM** utility and click Stop.
- 3. Set Startup to Manual.

#### **4.3.7. Tecplot Uninstalling with the License Manager**

To uninstall Tecplot using the License Manager, perform the following steps:

- 1. Stop the License Manager.
- 2. Double-click the Uninstall icon.
- 3. Select Custom.
- 4. For each dialog, click Select All, then click Next.

5. Once you have gone through all the options, click Finish to complete the uninstall procedure.

## <span id="page-9-0"></span>**4.4 Site Licenses**

After choosing Site for the license type in the setup program, do the following:

1. Choose whether to install a new local copy of Tecplot or use an existing copy on another machine.

If you will be running Tecplot executables located on another machine in your network, specify the path here. For example, if the Tecplot files are in the **TEC100** directory on your server, and your J: drive is mapped to the server, enter **J:\TEC100**.

- 2. Specify the name of the Tecplot home directory (**C:\TEC100**, by default), then press Next. To choose a non-default directory path, click Browse.
- 3. Specify the name of a local directory from which to run Tecplot  $(C:\TEC100, by)$ default), then click Next. Setup creates a Tecplot configuration file in this directory, and shortcuts on this machine specify this directory as the Start in or Default directory. Each machine should have a separate local Tecplot startup directory, even if it runs Tecplot from files on another machine.

**Note** (New copy only)**:** Choose which files to install, then click Next.

- 4. Reboot your computer.
- 5. A separate diskette supplied to site licensees contains the file **tecplot.ste**.

This file contains your site license key. Copy this file from the floppy diskette to the Tecplot home directory.

# <span id="page-9-1"></span>**5 UNIX Installation Procedure**

We suggest that you log in as **root** to install Tecplot. This allows you to install Tecplot in system directories such as **/usr** or **/usr/local**, which typically have write permission only if you are logged in as **root**.

# <span id="page-9-2"></span>**5.1 UNIX Installation Preparation**

The Tecplot home directory is where the Tecplot program and associated files are stored. In order for Tecplot to run properly, you must tell it where the Tecplot home directory is located. There are two ways that you can do this:

- By assigning the path for the Tecplot home directory to the environment variable **TEC100HOME**.
- By setting aliases that use the **-h** flag on the command line.

#### **5.1.1. TEC100HOME Environment Variable Setup**

If you use the **TEC100HOME** environment variable, you must also include the **bin** subdirectory of the Tecplot home directory in your **PATH** environment variable so the Tecplot program and other utilities in this directory can be executed.

The following procedure assumes you know what type of shell you are using. If you do not know, type the following command:

#### **echo \$SHELL**

A response of **/bin/csh** means you are using the C shell, a response of **/bin/ksh** means the Korn shell, a response of **/bin/sh** means the Bourne shell, and a response of **/bin/bash** means the BASH shell.

For example, if your Tecplot home directory is **/usr/tec100,** do the following (choosing the commands appropriate to your shell):

1. For users running the Bourne or Korn shell, add the following to your **.profile** file in your login home directory:

```
TEC100HOME=/usr/tec100 
export TEC100HOME
 .
 .
 .
PATH=... paths already assigned to your PATH variable...:$TEC100HOME/bin
 .
   .
 .
```
If you have the path to an earlier version of Tecplot included in your PATH environment variable, replace that path with the Tecplot Version 10 path information.

2. For users running the C shell, add the following to your **.cshrc** file in your login home directory:

```
setenv TEC100HOME /usr/tec100
 .
 .
 .
set path = (... paths already assigned to your PATH variable... $TEC100HOME/
bin)
  .
  .
 .
```
If you have the path to an earlier version of Tecplot included in your **PATH** environment variable, replace that path with the Tecplot Version 10 path information.

3. For users running the BASH shell, add the following to your **.bashrc** file in your login home directory:

```
TEC100HOME=/usr/tec100 
export TEC100HOME
```
 **. .**

**PATH=***... paths already assigned to your* **PATH** *variable...***:\$TEC100HOME/ bin**

All changes made to your **.profile** or **.cshrc** file must be activated. For the Korn or Bourne shells, run the following command:

#### **. .profile**

 **.**

For C shell, run the following command:

**source .cshrc**

#### **5.1.2. UNIX/Linux Help Configuration**

Help in Tecplot now uses any browser capable of displaying an HTML file. Tecplot may be configured to use any browser with only slight modifications to the example **UnixHelpBrowserCmd** command outlined in the **tecplot.cfg** file. You will find this located in the Tecplot installation directory. If **UnixHelpBrowserCmd** is not assigned, Tecplot attempts to automatically detect the browser installed on your system.

#### **5.1.3. User Alias Selection**

If you followed the instructions from Section 5.1.1, you can skip this section. Even if the **TEC100HOME** environment variable is set, the method described below will overrule the value of **TEC100HOME**.

If your Tecplot home directory is **/usr/tec100**, set up the following aliases:

For users running the Bourne or Korn shell:

Add to the **.profile** file in your login home directory:

```
alias -x tecplot="/usr/tec100/bin/tecplot -h /usr/
tec100"
alias -x preplot="/usr/tec100/bin/preplot"
alias -x cnvtec="/usr/tec100/bin/cnvtec"
```
For users running the C shell:

Add to the **.cshrc** file in your login home directory:

```
alias tecplot "/usr/tec100/bin/tecplot -h /usr/tec100"
alias preplot "/usr/tec100/bin/preplot"
alias cnvtec "/usr/tec100/bin/cnvtec"
```
All changes made to your **.profile** or **.cshrc** file must be activated. For the Korn or Bourne shells, run the following command:

**. .profile**

For C shell, run the following command:

**source .cshrc**

# <span id="page-12-0"></span>**5.2 UNIX Software Installation**

To install Tecplot from your CD drive:

- 1. Log on to your computer (preferably as **root**.)
- 2. If you are upgrading from an older version of Tecplot, first kill the License Manager daemon **tlmd**. Go to your current Tecplot home directory and type:

#### **tlm/tlmadmin -k**

- 3. It is best to delete License Manager files from previous versions.
- 4. Insert the Tecplot CD in the CD drive (exact CD mounting procedures may vary between platforms.)
- 5. Switch to the **unix** (or **UNIX**) sub-directory under the root directory of the CD. This directory is generally named **/cdrom** or **/CDROM**.
- 6. Issue the **ls** command and check the results. You should see the **setuptec** script, named according to one of the following formats:

**SETUPTEC.;1 setuptec. setuptec**

- 7. Start the **setuptec** script by issuing the command from the following list that best matches the result from the previous step, including the double quotes and all other punctuation marks.
	- **"./SETUPTEC.;1"**
	- **./setuptec.**
	- **./setuptec**
- 8. The **setuptec** script prompts you for information and completes the installation process. When **setuptec** asks for the directory where the distribution files should be written, enter the full path to the Tecplot home directory (See Section 5.1, "Preparing to Install").
- 9. The **setuptec** script now asks you if you wish to continue with the installation of the license key to run Tecplot. At this point, continue on to one of the following sections:
- If the machine where you are installing Tecplot is not the one that will be running the License Manager, select "Skip license key installation on this machine," then go to Section [5.3.7,](#page-14-0)  ["TLMHOST Variable Setup."](#page-14-0) If you are installing a Site License, select "Skip license key installation on this machine," then move on to Section [5.4, "Site License Installation."](#page-16-0)
- If you are installing Tecplot on the machine running the License Manager, but do not yet have a key, select "Get server code now and install key later." Then at a later time, follow the steps outlined in Section [5.3.5, "License Key Installation."](#page-13-1)
- If you already have your license key for Tecplot Version 10, select "Obtain server code now and install the key now," and continue with the steps below.
- 10. The **setuptec** script displays a server code for the current machine. Send this information to Amtec or your local Tecplot distributor (See Section 6, "Obtaining License Keys").

11. Enter the key provided by Technical Support at the prompt.

## <span id="page-13-0"></span>**5.3 Network and Single Computer License Installation**

UNIX Network and Single Computer licenses both run under the control of the Tecplot License Manager. The Tecplot License Manager limits the number of users who can access Tecplot simultaneously.

The Tecplot License Manager consists of a daemon application which runs on a single computer called the license server. This daemon manages the allocation of keys to Tecplot users. When a user runs Tecplot on any machine in the network, Tecplot contacts the license server via TCP/IP and "checks out" a key from the License Manager. When the user quits Tecplot, the License Manager "checks in" the key. The License Manager limits the number of Tecplot sessions currently active to the number of users allowed by the license. If you have a Single Computer License, you will only be able to run and display Tecplot on the licensed computer.

**Note:** We no longer support redundant License Managers for those who have used redundant license servers for Tecplot Version 7.0 or older. If you have any questions or comments regarding this, please contact Tecplot Technical Support, or your local Tecplot distributor.

#### **5.3.4. License Server Selection**

The machine you designate as your license server must have the following characteristics:

- The license server must be of a machine type and operating system that Tecplot Version 10 supports.
- The license server must be up and running any time users are running Tecplot on any machine in your network.
- For network licenses, the license server must be set up so that it can communicate via TCP/IP with all machines on which you will be running Tecplot. That is, you should be able to contact the license server via **telnet** or **ping**.
- The license server must have a stable IP address. Any change to the operating system or the IP address will require a new key.

## <span id="page-13-1"></span>**5.3.5. License Key Installation**

In order to run Tecplot, a license key must be installed on the machine that runs the License Manager daemon.

To install the key, use the following steps:

- 1. Go to the Tecplot home directory and enter the following command: **./setuplic**
- 2. The setup program will display a list of options. Choose the option labeled "Install purchased license key."
- 3. Obtain a license key (See Section [7, "License Keys." f](#page-19-0)or details).
- 4. At the prompt, enter your license key.

After successful installation of your license key, the setup will create a key file, **\$TEC100HOME/tlm/01.lic**. Do not edit or move this file after installing.

The key is linked to your server code, which is based in part on the license server's IP address. If your IP address or operating system should change, or you wish to move the License Manager to a different server, send a request for a new key to Amtec Technical Support, or your local distributor. Be sure to include your license number and your new server code.

### **5.3.6. License Manager Daemon Start-Up**

The License Manager daemon must be running in order for any user to run Tecplot. The License Manager may be started manually or automatically.

**Manual Start-Up.** If you did not already launch the License Manager daemon during the installation process or if the License Manager was stopped for some reason, start the License Manager by going to the Tecplot home directory and entering the following command:

#### **./setuplic**

Setup will display a list of options. Choose the option labeled "Restart the license manager."

**Automatic Start-Up.** If the computer where the License Manager is located has stopped, and then started, the License Manager will not restart automatically unless one of the system startup shell scripts contains the following command:

*<tecplothomedirectory>***/setuplic** *<tecplothomedirectory>* **restart**

where <*tecplothomedirectory>* is the full path to the Tecplot home directory.

The system startup script to which you add this command will vary depending on your operating system. Consult with your system administrator if you are unsure which system startup script is appropriate.

For example, on Linux 6.2 you might place the command in **/etc/rc.d/rc.local**. On SGI/Solaris, you may place the command in **/etc/rc2.d/S9x**. On Compaq Alpha, you could place the command in **/sbin/rc3.d/S98tlm**.

**Note:** If you are updating from a previous version of Tecplot, be sure to edit the system startup shell scripts and make any modifications necessary to start up the Tecplot Version 10 License Manager instead of the old License Manager.

## <span id="page-14-0"></span>**5.3.7. TLMHOST Variable Setup**

In order for Tecplot to contact the License Manager daemon, it needs to know which machine is running the License Manager. Tecplot looks to the **TLMHOST** environment variable for this information. For users to access Tecplot, they must set **TLMHOST** equal to **@***hostname* where *hostname* is the name or IP address of the host where the License Manager daemon is running. **TLMHOST** must be set for all users of Tecplot, on any machine where the software will be

executed. We suggest that you set this environment variable in each user's **.cshrc** or **.profile** file by using one of the following commands.

For users running the Bourne or Korn shell:

Enter the following line into their **.profile** file:

**TLMHOST=@***remotehostname* **; export TLMHOST**

For users running the BASH shell:

Enter the following line into their **.profile** file:

**TLMHOST=@***remotehostname* **; export TLMHOST**

For users running the C shell:

Enter the following line into their **.cshrc** file:

**setenv TLMHOST @***remotehostname*

where *remotehostname* is the name of the host where the License Manager daemon (**tlmd**) is running. Be sure to include the **@** symbol in your **TLMHOST** variable, as shown above.

As always, changes made to your **.profile** or **.cshrc** file must be activated. For the Korn or Bourne shells, run the following command:

**. .profile**

For C shell, run the following command:

**source .cshrc**

#### **5.3.8. License Manager Stopping**

To terminate the License Manager daemon at any time, switch to the Tecplot home directory and type:

#### **./setuplic**

In **setuplic**, choose option 5, "Kill the License Manager." Depending on your system permission settings, you may need to log in as **root** to kill the License Manager.

#### **5.3.9. Tecplot Installation on Other UNIX Clients**

To install Tecplot on other UNIX machines in your network, follow steps 1 through 9 as listed in Section [5.2, "UNIX Software Installation."](#page-12-0) When the setup is complete, choose the "skip license installation" option. Be sure to set **TLMHOST** to the name of your license server. (See Section [5.3.7, "TLMHOST Variable Setup." \)](#page-14-0)

#### **5.3.10. Tecplot Installation on Windows Clients**

With a UNIX Network License, it is possible to run Tecplot on a Windows client, without displaying remotely from a UNIX machine. To install Tecplot on a Windows client, follow the instructions in Section [4.3.5, "Tecplot Setup for Use on Other Network](#page-8-0)  [Computers."](#page-8-0) 

# <span id="page-16-0"></span>**5.4 Site License Installation**

After completing the steps in Section [5.2, "UNIX Software Installation,"](#page-12-0) choose the "skip license installation" option. Send a license key request to Amtec Technical Support, and provide the following information:

- Your license number.
- The network IP address(es) at your site.

A license key, along with instructions on how to install the key, will be provided by our support staff.

# <span id="page-16-1"></span>**5.5 Tecplot Start-Up**

To run Tecplot, type:

**tecplot**

A complete description of Tecplot's command line options can be found in the *Tecplot User's Manual.*

# <span id="page-16-2"></span>**5.6 Tecplot Running Remotely Using the X Window System**

If you purchased a Network or Site License, you may run Tecplot remotely using the X Window System.

X Window System programs send their output to the display identified by the **DISPLAY** environment variable. Set your **DISPLAY** environment variable by entering one of the following commands:

If your login shell is the Bourne or Korn shell, type:

```
DISPLAY=hostnameofservermachine:0; export DISPLAY
```
Another option is to use the **-d** flag on the command line, for example:

**tecplot -d** *computername***:0**

If your login shell is the C shell, type:

```
setenv DISPLAY hostnameofservermachine:0
```
If you purchased a Single Computer License, Tecplot must run and display on the same computer.

# <span id="page-16-3"></span>**6 Macintosh Installation**

To install Tecplot 10 on your computer, perform the following steps:

- 5. Insert the Tecplot CD into your CD drive. Double-click on the Tecplot 10 disk icon on your desktop, then double-click on the Mac folder to open it.
- 6. Double-click on the Tecplot 10 Install icon. This should be named Tecplot 10 or **Tecplot10.pkg**. This launches Apple's package installer to install Tecplot.
- 7. Click the lock and enter your password.
- 8. Choose Continue.
- 9. After reading the Read me notes, click Continue.
- 10. After reading the Software License Agreement, click Continue.
- 11. A pop-up window appears. If you agree to the terms of the Software License Agreement, click Agree.
- 12. Select a disk for the destination.
- 13. In the same window, you can change the directory location for the installation by clicking Choose. Within the folder you select, a new folder, **Tec100**, is created with Tecplot installed in it.
- 14. Click Continue.
- 15. On the Easy Install window, click the button labeled Install or Upgrade.

**Note:** If you have installed to anywhere other than the default location, do not click Upgrade. Uninstall Tecplot and reinstall using the Installer. Make sure the button reads Install. Due to an apparent bug in Apple's Installer, clicking Upgrade changes the ownership of the directory into which you install Tecplot. If you click Upgrade inadvertently, please call Amtec Technical Support for instructions.

- 16. Click Close after the files are installed.
- 17. Depending upon your license type, you may be prompted for your license number or the License Setup dialog. If you have purchased Tecplot, enter your license number. If you are prompted by the License Setup dialog, also choose the appropriate option:
- If you do not have a license key and want to quickly run Tecplot without the key, choose Use Restricted Demo Mode. You will not be able to load your own data sets or save created data sets. You are able to load data sets from Tecplot's **Demo** directory. If you want to load your data sets, choose a different option.
- If you have an evaluation license from Amtec Technical Support, choose Install an Evaluation License Key. You are prompted for your key when you click Continue.
- If Amtec's License Manager is already installed on any machine on your network, choose Use an Existing Network License.
- If you purchased a license key, choose Install on a Single-Computer or Network License on this Machine. This launches the **AmtecLM** License Manager utility, allowing you to enter your license key and setup the License Manager to run on your machine. **AmtecLM** is discussed below.
- 18. Click Continue to complete your Tecplot installation.
- 19. If you do not have an X-server (Apple's X11 application, XDarwin/XFree86, or Xtools) installed perform the following two steps:
- Double-click on the XInstall icon in the **Mac** folder to install XDarwin. Enter your password and accept the default location. This installs XDarwin to your **/ Applications** folder.
- Double-click on either XFree86\_4.2.0.1-10.1 (for Mac OS X 10.1), or XFree86\_4.2.0.1-10.2 (for Mac OS X 10.2). Enter your password and accept the default locations. This installs some XDarwin bug fixes.

**Note:** You may use the UNIX installation procedures in a terminal window (the CD is mounted under **/Volumes**). Refer to Section [5, "UNIX Installation Procedure,"](#page-9-1) for information on this process. Your account *must* have administrative privileges.

# <span id="page-18-0"></span>**6.1 License Manager Setup**

The license-managed version of Tecplot requires the Amtec License Manager to run on a networkaccessible machine. If the License Manager is running on the Macintosh, you may use the **setuplic** shell script in Tecplot's home directory, or the **AmtecLM** utility in Tecplot's **TLM** directory to setup the License Manager. (Refer to Section [5, "UNIX Installation Procedure,"](#page-9-1) for more information on the **setuplic** shell script.)

To use the **AmtecLM** utility:

- 1. If **AmtecLM** was launched by the Tecplot installer, close the Tecplot installer. Otherwise, double-click on the **AmtecLM** icon in Tecplot's **TLM** directory.
- 2. Your machine's server code is displayed. Send a license key request, including the server code, to Amtec or your local distributor. For information on how to request a license key, see Section [7, "License Keys."](#page-19-0)
- 3. Fill the supplied key in the License Key text field and click Add. A message appears stating the key has been added.
- 4. Click Start Manager. If it is enabled, the License Manager starts. (It is disabled if the License Manager is already running; you can still install license keys when the License Manager is running.)
- 5. (Optional) Click Auto-Start to configure the operating system to automatically start the License Manager whenever the system is re-booted. This launches another installation package. If **AmtecLM** was launched by the Tecplot installer and you did not close the installer prior to clicking Auto-Start, the installer comes to the front and does nothing. Close the installer window and click Auto-Start again. Proceed with the Auto-Start installation.
- 6. Click Quit.

# <span id="page-18-1"></span>**6.2 License Server Changing**

License keys are unique to a single computer hardware ID. If you need to move your Tecplot License Manager to a new machine, please contact Amtec or your local distributor to request a new key. Be sure to specify your license number and server code whenever you request a new key.

# <span id="page-18-2"></span>**6.3 Tecplot Uninstalling for the Macintosh**

Apple's package installer creates a directory of the same name as the installed package in /Library/ Receipts/. For example, when you install Tecplot by double-clicking on Tecplot10.pkg, a directory /Library/Receipts/Tecplot10.pkg/ is created.

To completely remove an installation, all Tecplot-related Receipts directories must be removed, along with all files installed by the package. If you cannot drag everything to the trash because the file permissions are too restrictive, users with Administrator privileges can delete the directories with the **sudo** command in a shell as follows:

```
sudo /bin/rm -rf /Applications/Tec100
```

```
sudo /bin/rm -rf /Library/Receipts/Tecplot10.pkg
sudo /bin/rm -rf /Library/Receipts/AutoStart.pkg
sudo /bin/rm -rf /Library/StartupItems/AmtecLM
```
You may be prompted for your password (not the root password). You should also remove your Tecplot preferences file. This procedure is described in the *Tecplot User's Manual* section on resetting preferences.

# <span id="page-19-0"></span>**7 License Keys**

**Note** (Windows Single Computer Licenses)**:** If installing Tecplot for the first time, you do not need to request a key to run Tecplot. The license key is printed on the dongle supplied with your software.

The procedure for obtaining license keys for Tecplot is as follows:

- 1. Log on to your License Server and determine the server code.
	- **Windows:** Run the WlmAdmin utility, located inside the Tecplot Program Group under the Start menu.
	- **UNIX:** switch to the Tecplot home directory and type: **./setuplic**

Select Install Purchased License Key.

- 2. Request a license key using one of these methods:
- **World Wide Web:** *www.tecplot.com/support*. On the Support page and choose Request a License Key.
- **E-mail:** *support@tecplot.com*.
- **Telephone:** 425.653.9393.
- **FAX:** 425.653.9200.

Be sure to specify your license number and server code whenever you request a new key.

# <span id="page-19-1"></span>**8 Changing License Servers or IP Addresses**

Windows Network License and UNIX License keys are unique to a single computer hardware ID and IP address. If you need to move your Tecplot license to a new machine, or change the IP address of your license server, please contact Amtec or your local distributor to request a new key. (See Section [7, "License Keys."](#page-19-0) )

Installation Instructions